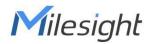

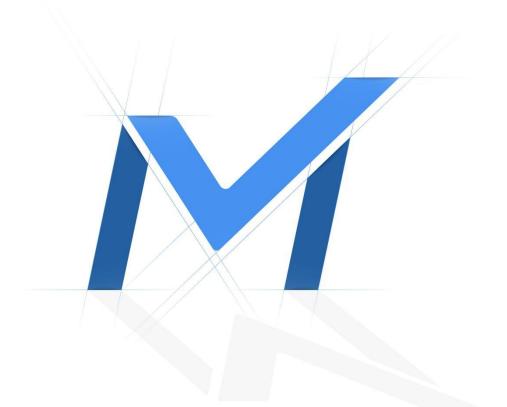

# Milesight-Troubleshooting

How to set Motion Detection in Network Camera

| IPC Firmware | XX.7.0.79 or above | Update | 2021.10.14 |
|--------------|--------------------|--------|------------|
| IPC Firmware | XX.8.0.1 or above  | Update | 2022.4.18  |

### 1. Introduction

Motion Detection is commonly used in unmanned surveillance video and automatic alarm. It is the process of detecting a change in the position of an object relative to its surroundings or a change in the surroundings relative to an object. When a moving object is detected, the motion detection can be used by network cameras and video encoders, and by third-party software, too, for example, recording video or sending a notification.

## 2. How to Set Motion Detection ?

Totally, this event has two detection modes.

#### 2.1 Normal Mode

**Step 1:** Select"Event"-> Click"Basic Event"-> Click"Motion Detection"->Set"Motion Detection"as enable -> Choose"Detection mode"

Note: There are two modes can be chosen.

- Mitsight Network Camera
  Image: Cacel
  Adda Aam: Extensi loopi
  Exception

  Image: Cacel
  Image: Adda Aam: Extensi loopi
  Exception

  Image: Strappe
  Image: Adda Aam: Extensi loopi
  Extensi loopi

  Image: Strappe
  Image: Adda Aam: Extensi loopi
  Extensi loopi

  Image: Strappe
  Image: Adda Aam: Extensi loopi
  Extensi loopi

  Image: Strappe
  Image: Adda Aam: Extensi loopi
  Extensi loopi

  Image: Strappe
  Image: Adda Aam: Extensi loopi
  Image: Adda Aam: Extensi loopi

  Image: Strappe
  Image: Adda Aam: Extensi loopi
  Image: Adda Aam: Extensi loopi

  Image: Strappe
  Image: Adda Aam: Extensi loopi
  Image: Adda Aam: Extensi loopi

  Image: Strappe
  Image: Adda Aam: Extensi loopi
  Image: Adda Aam: Extensi loopi

  Image: Strappe
  Image: Adda Aam: Extensi loopi
  Image: Adda Aam: Extensi loopi

  Image: Strappe
  Image: Adda Aam: Extensi loopi
  Image: Adda Aam: Extensi loopi

  Image: Strappe
  Image: Adda Aam: Extensi loopi
  Image: Adda Aam: Extensi loopi

  Image: Strappe
  Image: Adda Aam: Extensi loopi
  Image: Adda Aam: Extensi loopi

  Image: Strappe
  Image: Adda Aam: Extensi loopi
  Image: Adda Aam: Extensi loopi

  Image: Strappe
  Image: Adda Aam: Extensi loopi
  Image: Adda Aam: Extensi loopi

  Image: Adda Aam:
- (1) Normal Mode

(2) Advance Mode

| Mil       | lesight Network Car      | mera |                  |             |                |                 |                        |                             |   | 🕀 English 🗸 | 💄 admin 🛩 |
|-----------|--------------------------|------|------------------|-------------|----------------|-----------------|------------------------|-----------------------------|---|-------------|-----------|
| 100 - 700 | @ Local                  |      | Motion Detection | Audio Alarm | External Input | External Output | Exception              |                             |   |             |           |
|           | 🖧 Media                  | >    | Network Came     |             | 1840/04        | 28 113 46 55    | Enable Detection       |                             |   |             |           |
| $\odot$   | Network                  | >    | -1-2             |             | 2 741          |                 | Enable Motion Analysis |                             |   |             |           |
|           | E Storage                |      |                  | 4           |                | 2 de la         | Basic Settings         |                             | ~ |             |           |
| ø         | Event                    | v    |                  |             | 3 Bitrate      | THE R           | Mode                   | Normal Mode O Advanced Mode |   |             |           |
|           | Basic Event<br>VCA Event |      |                  |             | Video Cod      |                 | Region                 | 1 2 3 4                     |   |             |           |
|           | People Counting          |      | 4                | - 20        | 6 Current C    | managetion 4    |                        | Sensitivity 5               |   |             |           |
|           | Heat Map                 | >    | Clear            |             |                |                 |                        |                             |   |             |           |
|           |                          |      |                  |             |                |                 | Schedule Settings      |                             | , |             |           |
|           |                          |      |                  |             |                |                 | Alarm Action           |                             | > |             |           |
|           |                          |      |                  |             |                |                 | Save                   |                             |   |             |           |
|           |                          |      |                  |             |                |                 |                        |                             |   |             |           |
|           |                          |      |                  |             |                |                 |                        |                             |   |             |           |
|           |                          |      |                  |             |                |                 |                        |                             |   |             |           |
|           |                          |      |                  |             |                |                 |                        |                             |   |             |           |
|           |                          |      |                  |             |                |                 |                        |                             |   |             |           |
|           |                          |      |                  |             |                |                 |                        |                             |   |             |           |
|           |                          |      |                  |             |                |                 |                        |                             |   |             |           |

Note: There are four motion regions can be configured, each area can set different sensitivities and grids.

Step 2: Set "Motion Region" and "Sensitivity", the area will display in "red" when the motion is triggered.

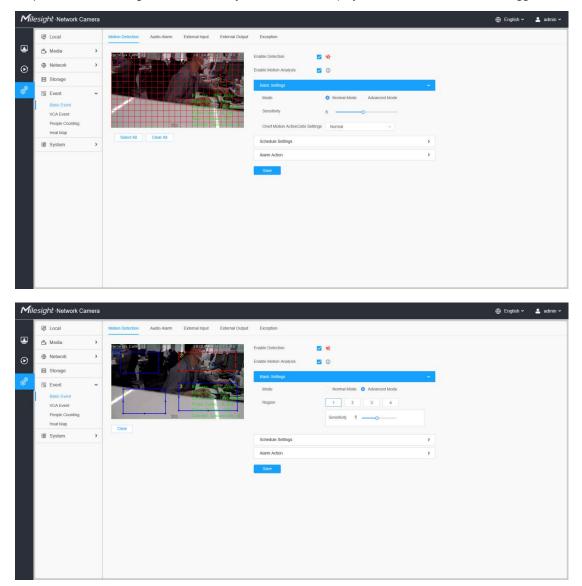

#### Note:

(1) In advance mode, there are four motion regions can be configured, each area can set different sensitivities and grids.

(2) After enable "Motion Analysis", the motion area will display in "yellow" when the motion detection is triggered.

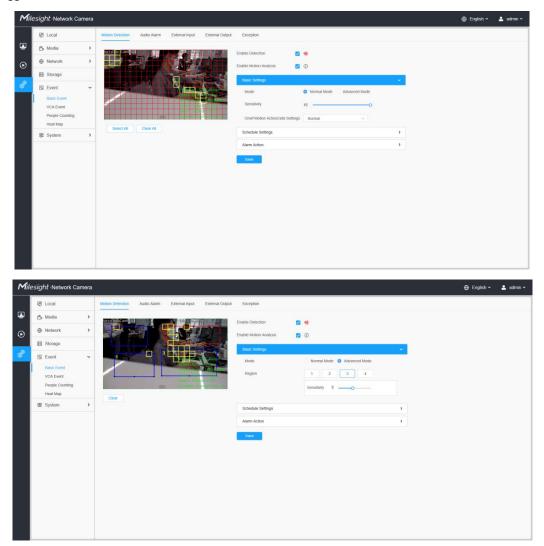

**Step 3:** Set the schedule for motion detection.

|         | 0     | 2     |     | 4 | 5    | 8      |   | 10 | 3 | 12 | 1 | 4 | 16 | 18 | 20 | 22 | 24 |   |
|---------|-------|-------|-----|---|------|--------|---|----|---|----|---|---|----|----|----|----|----|---|
| Sun.    |       |       | h   |   |      |        | - |    |   |    |   |   |    |    |    |    |    |   |
| Mon.    |       |       |     |   |      |        |   |    |   |    |   |   |    |    |    |    |    | ٥ |
| Tue.    |       |       |     |   |      |        |   |    |   |    |   |   |    |    |    |    |    | - |
| Wed.    |       |       |     |   |      |        |   |    |   |    |   |   |    |    |    |    |    |   |
| Thu.    |       |       |     |   |      |        |   |    |   |    |   |   |    |    |    |    |    |   |
| Fri.    |       |       |     |   |      |        |   |    |   |    |   |   |    |    |    |    |    |   |
| Sat.    |       |       |     |   |      |        |   |    |   |    |   |   |    |    |    |    |    |   |
|         | S     | elect | All |   | Clea | ar All |   |    |   |    |   |   |    |    |    |    |    |   |
| Alarm A | ction |       |     |   |      |        |   |    |   |    |   |   |    |    |    |    |    | > |

**Step 4:** Set the "Alarm Action" and "Alarm Setting" for motion detection.

| Record                    |                                                              |                             | >     |
|---------------------------|--------------------------------------------------------------|-----------------------------|-------|
| Snapshot                  |                                                              |                             | ~     |
| Number                    | 3                                                            | ~                           |       |
| Interval                  | 1                                                            | second v                    |       |
| Linkage                   | Save to storage (P                                           | lease mount storage device. |       |
|                           | Upload Via FTP                                               |                             |       |
|                           | Upload Via FTP<br>Send Email (Please<br>Email Triggered Inte |                             |       |
| External Ou               | Send Email (Please<br>Email Triggered Inte                   |                             | )     |
| External Ou<br>Play Audio | Send Email (Please<br>Email Triggered Inte                   |                             | ><br> |

**Step5:** After setting motion detection successfully, if the motion detection is triggering , you will see the red warning icon showed on the live video page;

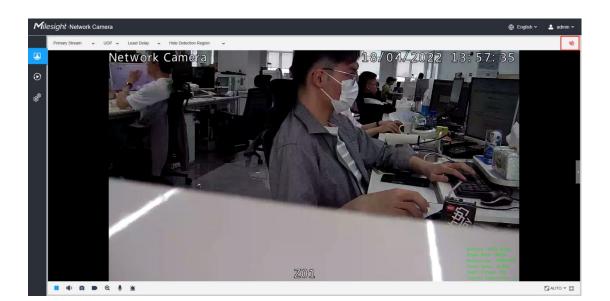

## 3. How to be compatible with the back-end ?

The back-end needs to add camera by ONVIF or MSSP.

① If the "Detection Mode" of camera is "Normal Mode", the back-end will synchronize the detection region and sensitivity with the camera.

② If the "Detection Mode" of camera is "Advanced Mode", all detection regions will become one grid region in back-end. (The sensitivity will not synchronous)

③ If the back-end changes the any setting of the "Detection Mode" and saved, the camera's "Advanced Mode" will change to "Normal Mode" and synchronize the detection region and sensitivity with the camera.

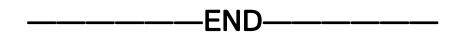